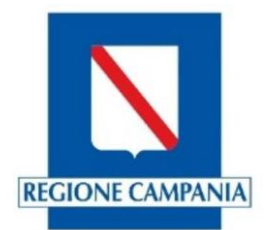

**Manuale illustrativo per i COMUNI per l'inserimento delle strutture ricettive e delle attività di locazione breve sul portale Turismo web della Regione Campania ai fini della generazione del Codice Unico delle Strutture Ricettive CUSR e il censimento delle stesse.**

L'operatore del Comune per poter generare il CUSR o effettuare l'aggiornamento delle strutture ricettive e delle attività di locazione breve dovrà collegarsi al portaledella Regione Campania alla pagina [http://turismoweb.regione.campania.it](http://turismoweb.regione.campania.it/)

La schermata (1) della home page sarà la seguente:

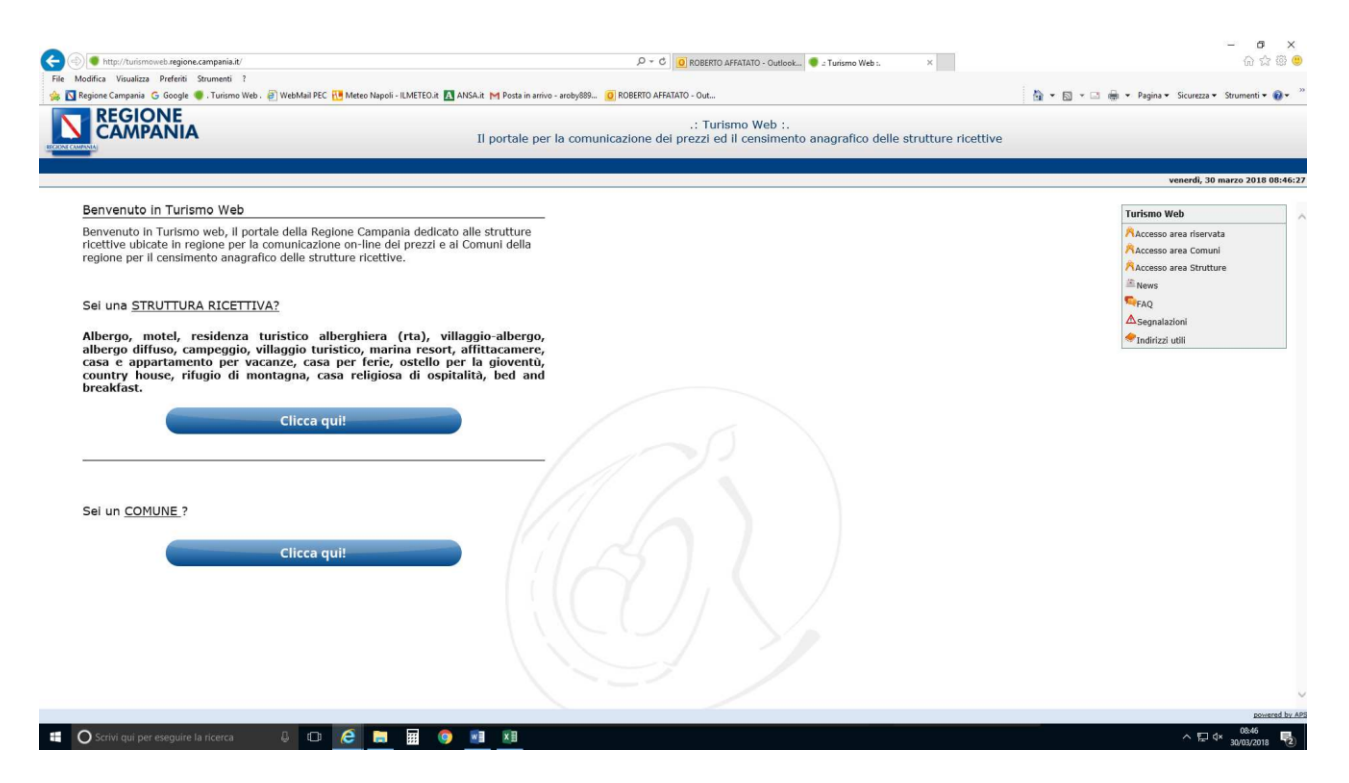

*Schermata 1*

Procedendo, l'operatore deve cliccare sulla sezione dedicata ai Comuni (*sei un Comune? Clicca qui*) dove si troverà dinanzi alla presente schermata (2):

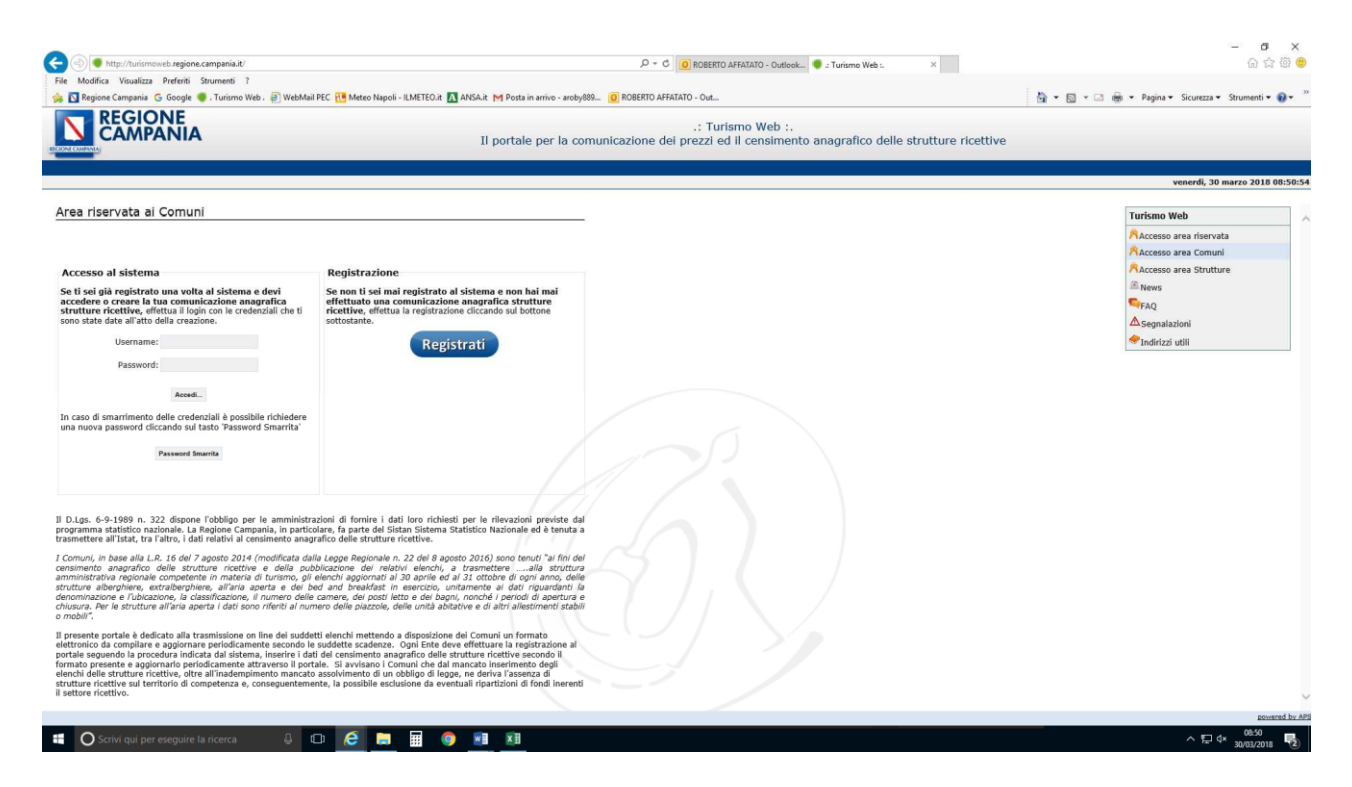

*Schermata 2*

Se non si è mai iscritto al portale Turismo web, dovrà effettuare la registrazione inserendo i dati richiesti (schermata 3). Completando l'inserimento dei propri dati, il sistema trasmetterà le credenziali (username e password) alla pec indicata al momento dell'iscrizione.

Se è già iscritto al portale potrà accedere al sistema inserendo le credenziali in suo possesso (username e password).

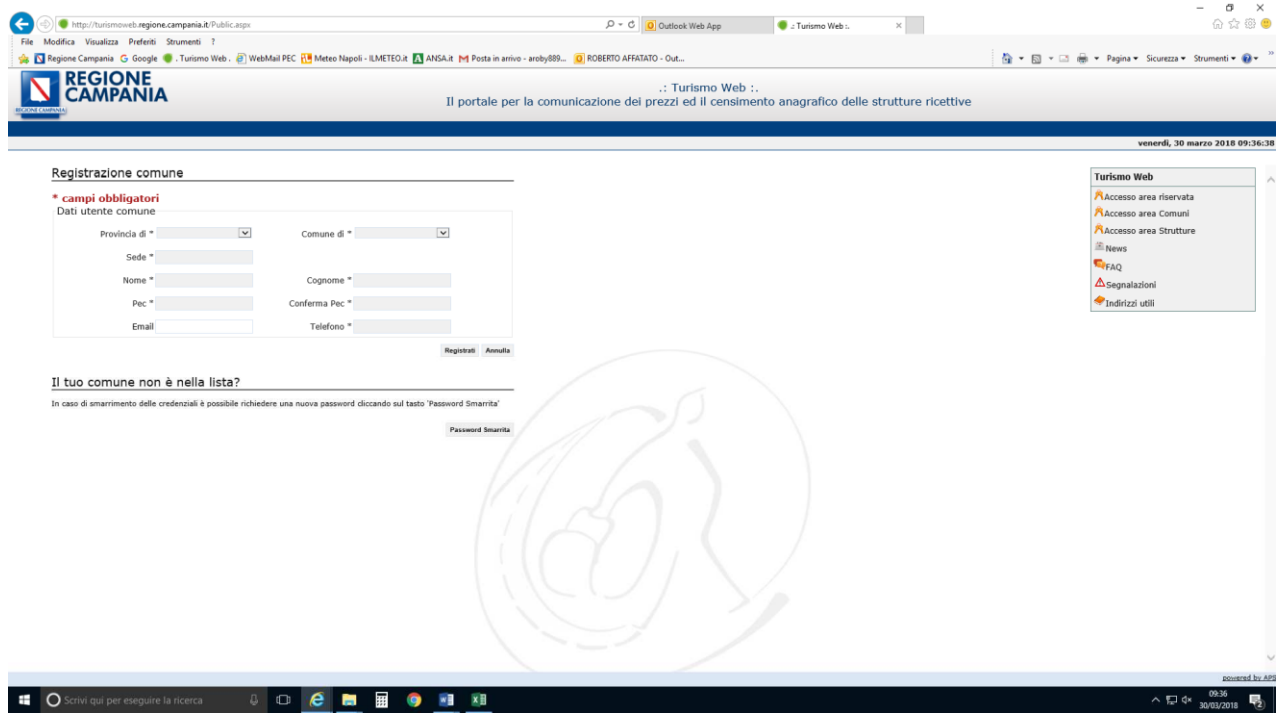

Accedendo al portale con le credenziali ricevute, viene data la possibilità di cambiare password ed inserire una propria password a piacimento inserendo nel campo "vecchia password" quella ricevuta e nel campo "nuova password" quella di propria creazione.

L'operatore per inserire una nuova struttura ricettiva o un'attività di locazione breve e generare il relativo CUSR dovrà compilare i campi obbligatori (\*) richiesti (schermata 4 e 5 per le strutture ricettive; schermata 6 per le attività di locazione breve).

Alla fine del completamento dei dati obbligatori il sistema produrrà un CUSR (codice unico strutture ricettive) che viene trasmesso in automatico dal portale turismo web anche alla stessa struttura all'indirizzo pec/mail inserito dall'operatore nella scheda informazioni.

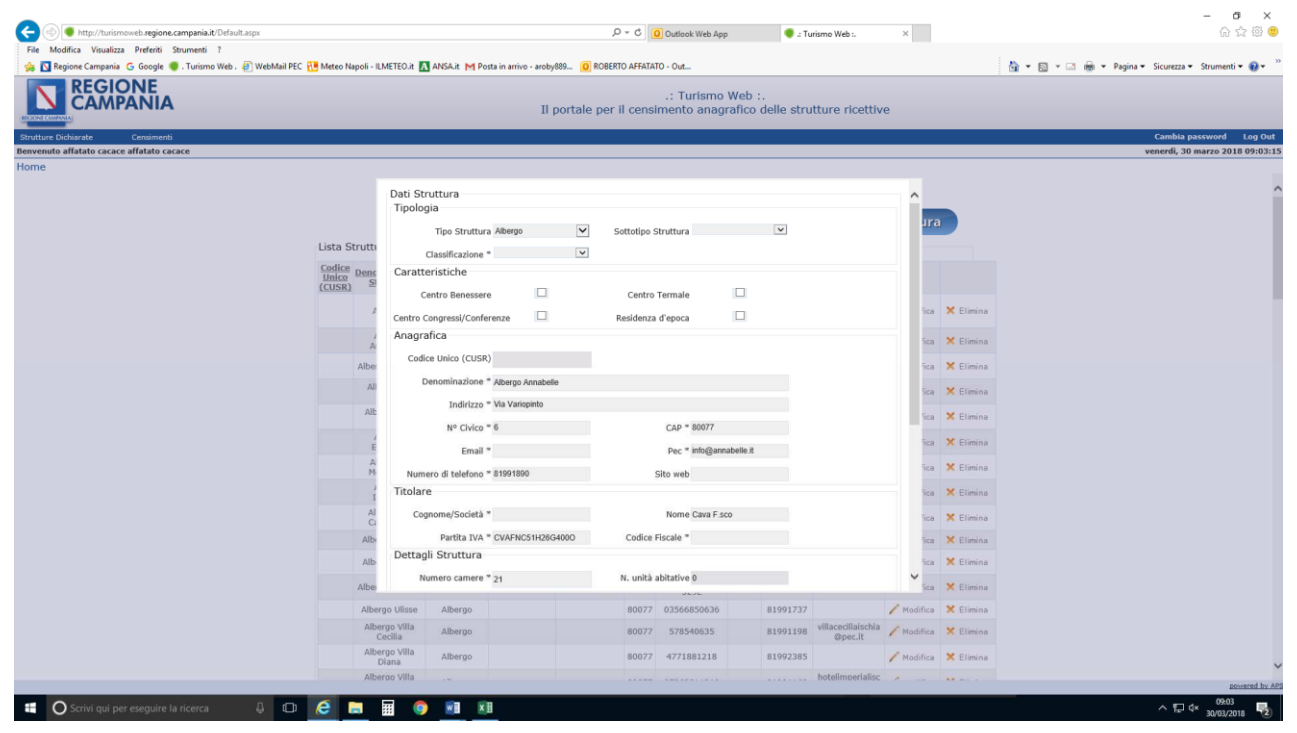

*Schermata 4 Parte superiore della finestra con la scheda informazioni della struttura ricettiva*

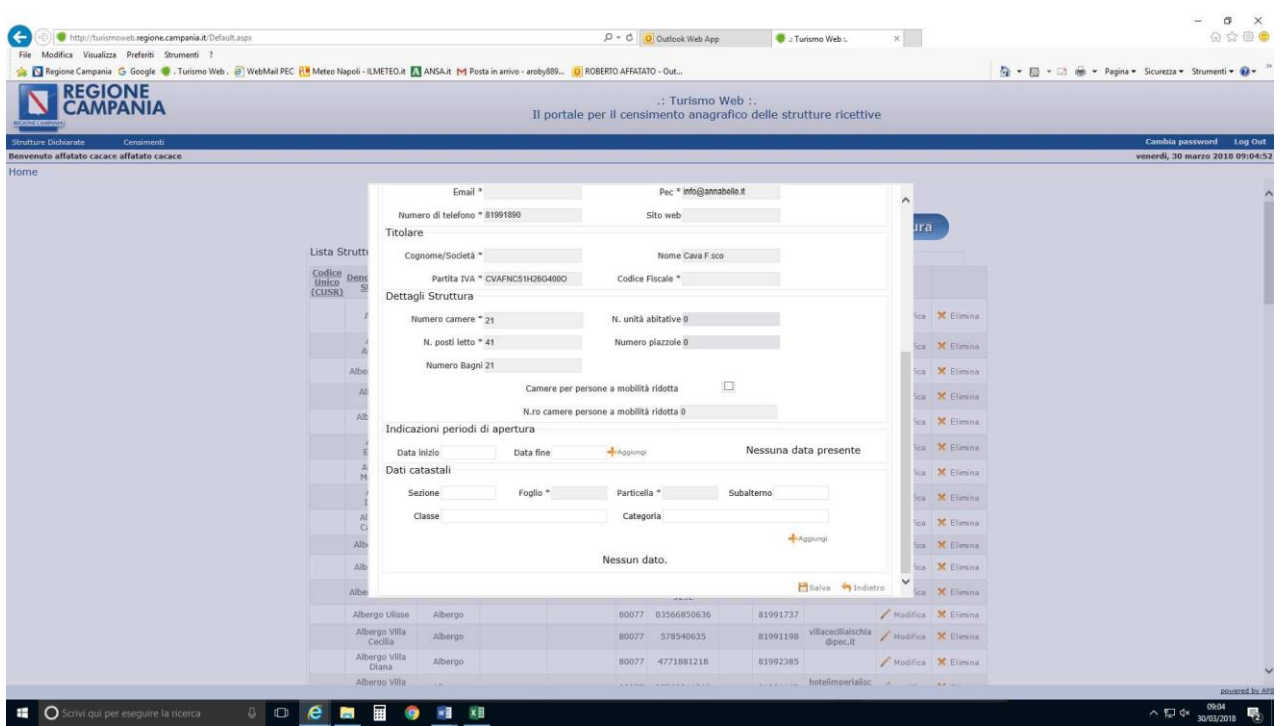

*Schermata 5 Parte inferiore della finestra con la scheda informazioni della struttura ricettiva*

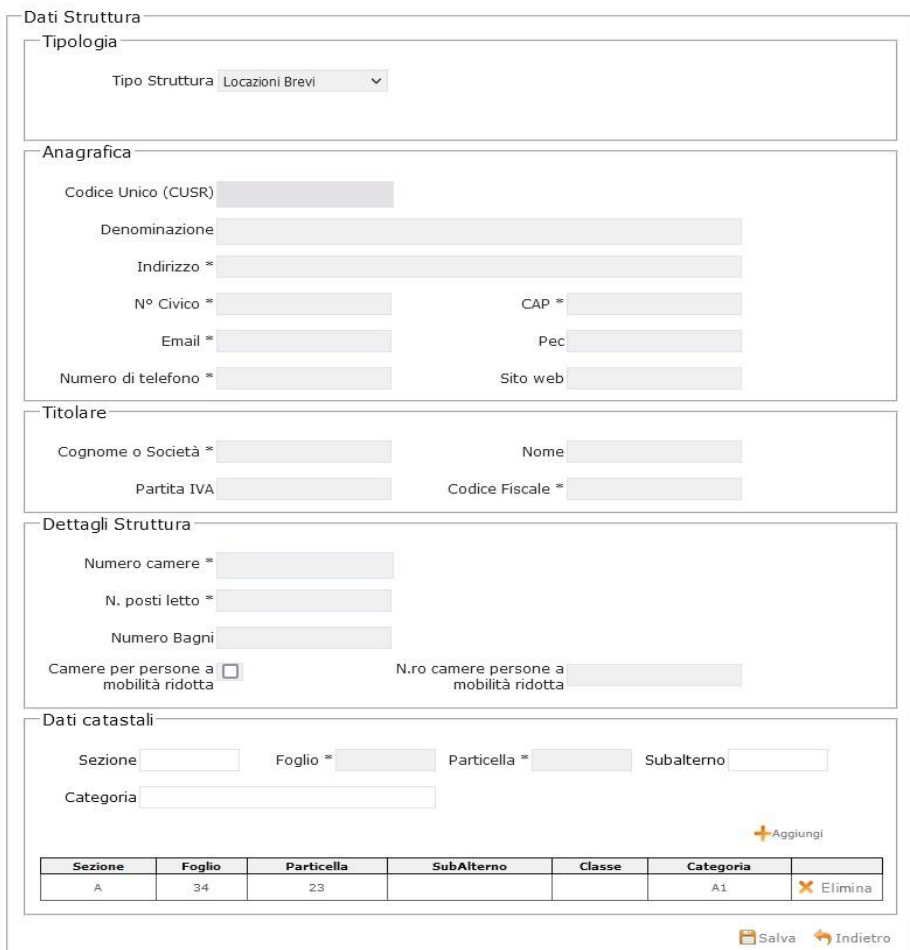

*Schermata 6 Finestra per inserimento informazioni dell'attività di locazione breve*

L'operatore, successivamente, per effettuare l'aggiornamento del censimento delle strutture ricettive e delle attività di locazione breve presenti nel database di Turismo web , (schermata 7) deve verificare l'esistenza delle strutture già presenti nel database o la cessazione delle stesse. In caso di cessazione, basta cliccare su "Elimina" e la struttura sarà eliminata; in caso di nuova struttura ancora da inserire si deve cliccare su "Inserisci struttura" e procedere come su illustrato, altrimenti, cliccando su "Modifica", si aggiorneranno i dati già presenti riferiti all'ultimo censimento effettuato dal Comune.

Attenzione: Non bisogna dimenticare di cliccare su "salva" posto in basso alla finestra dopo la modifica dei dati inseriti.

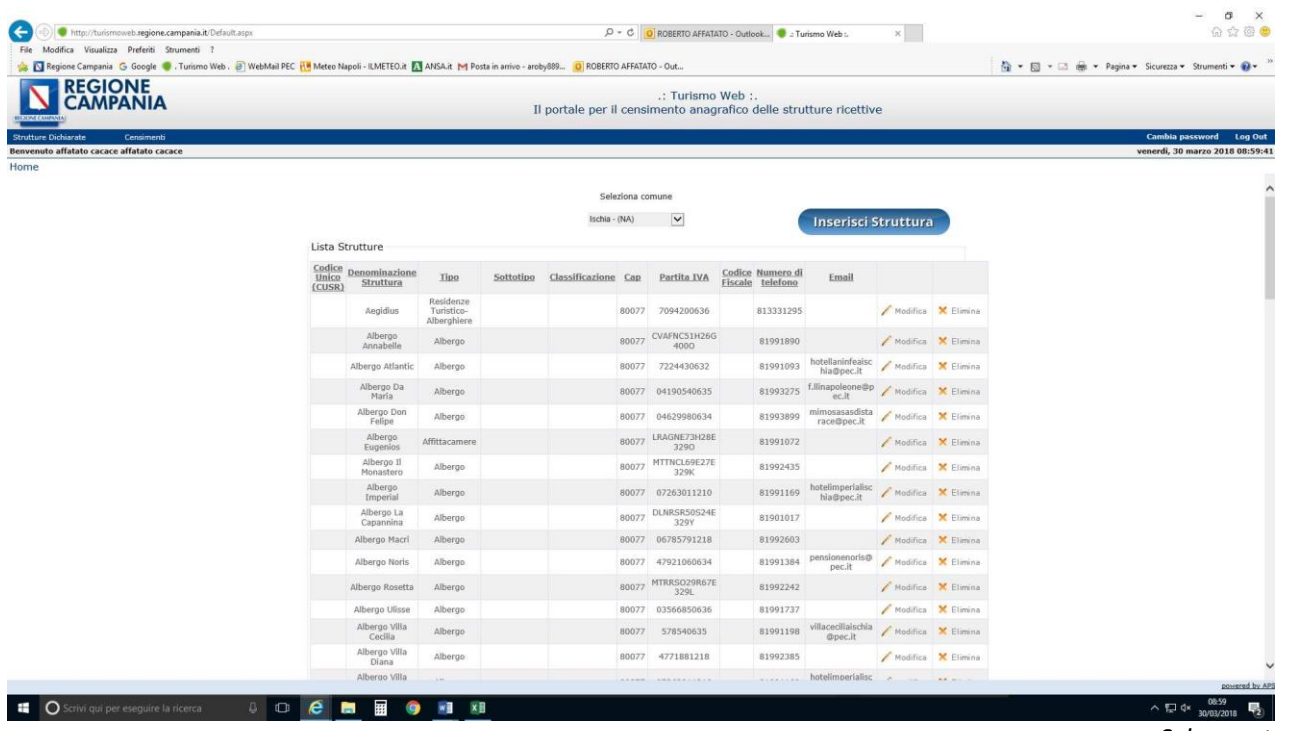

*Schermata 7*

Si potrà poi accedere in ogni momento al portale Turismo web con le credenziali ricevute, per modificare la situazione delle strutture ricettive e delle attività di locazione breve dipropria competenza.

Referenti :

Agenzia Campania Turismo:

Dott.ssa Raffaela Capozzi tel. 0818074033 e-mail: r.capozzi@agenziacampaniaturismo.it

Regione Campania DG Politiche Culturali e Turismo:

Dott. Roberto Affatato e-mail: roberto.affatato@regione.campania.it